### Benjamin COLLAS benjamin.collas@telaxo.com

Mi-101 *Mathematica* 2004-2005

Rédaction avec *Mathematica*

#### **Objectifs :**

- utiliser la structuration de documents

- utiliser les notations usuelles et scientifiques
- créer ses propres notations
- générer un index et un sommaire

## **1- Introduction**

La rédaction et la présentation de textes scientifiques font apparaître de nombreuses difficultés de mise en page et de formatage des symboles.

S'il est exact que  $T_{E}X$  et  $\mathbb{E}T_{E}X$  représentent le parfait exemple du logiciel libre réussi, il n'en est pas moins vrai que le processus de rédaction-compilation peut sembler compliqué au néophyte issu du monde Word et de son *Wysiwyg*.

Les possibilités offertes par le langage du notebook *Mathematica* présentent une alternative à qui voudra rédiger de courts textes scientifiques, ou bien son travail *Mathematica*.

A l'heure actuelle, quelques revues de biologie ou de sciences physique acceptent la soumission d'articles au format notebook *Mathematica* .

# **2- Les bases**

### **à Environnement texte**

Lors de l'ouverture de *Mathematica*, le cahier (*Notebook*) se présente comme une feuille blanche, espace de travail dans lequel s'insèreront textes, graphiques, lignes de code et formules mathématiques.

Afin de mieux contrôler la présentation d'un article, il est plus commode de faire apparaître la règle ainsi que la **barre d'outils, disponible** *via* **Format**  $\triangleright$  **Show Ruler ou Format**  $\triangleright$  **Show toolbar.** 

La première permet le contrôle de largeur de la page et l'espacement des tabulations, la seconde affiche les raccourcis de justification et d'impression.

### **à Mise en forme du texte**

Il existe deux principaux styles de textes (*Cf Feuille de style* ), le style *Text* proprement dit tel qu'il est employé ici, et le style dérivé **Input tel qu'il est employé là** (ce dernier étant utilisé pour fournir des commandes à *Mathematica*).

On peu<sup>t</sup> sélectionner l'un ou l'autre en le choisissant dans le menu déroulant à l'extrémité gauche de la barre d'outils, ou respectivement par les raccourcis *Shift-Alt-7* et *Shift-Alt-9*.

Les commandes de casse classiques s'utilisent en mode texte, via les raccourcis *Ctrl-B* pour le **gras** (Bold), *Ctrl-I* pour l'*italique* et *Ctrl-U* pour le souligné (Underline).

Le choix de police de caractère se fait par  $\textsf{Format} \triangleright \textsf{Font.}$ 

En ce qui concerne les sauts de pages, ils ne sont visibles que si l'option est cochée dans **Format**. Pour spécifier un saut de page au dessus, au dessous ou à l'intérieur d'une cellule, l'option est à chercher dans l'*Option Inspector :* en sélectionnant la cellule concernée, puis l'intitulé S*election* dans le menu déroulant de l'*Option Inspector*, section *Cell Options*, sous-section *Page Breaking*.

## **à Le** *WYSIWYG*

Le cahier *Mathematica* utilise son propre langage, qui grâce à une structure proche de celle des conventions typographiques, perme<sup>t</sup> la création d'expressions structurellement complexes (telle l'intégrale d'une fraction rationnelle sur une ligne comportant du texte).

Le cahier est donc sans cesse rafraîchi afin de prendre en compte les modifications parfois significatives qui sont apparues. Ceci fournit une interface semi-*WYSIWYG* à l'utilisateur, qui peu<sup>t</sup> notamment observer l'effet de la redimension des marges de mise en page sur son texte.

Afin d'offrir au rédacteur un apercu de son texte imprimé, *Mathematica* inclut un mode **Format** ⊳ **Screen Style Environnement ⊳ Print Out** qui adapte le zoom de l'affichage écran à une simulation du rendu papier. On peut aussi y accèder en cochant **Format**  $\triangleright$  **Show Page Breaks**.

## **3- Rédaction de mathématiques**

### **<sup>à</sup> L'option Traditional Form**

Par défaut, le contenu des cellules est affiché en utilisant les conventions regroupées sous la dénomination *Standard Form*. Généralement, les conventions mathématiques ne sont pas celles des textes informatiques habituelles : celles-ci sont regroupées sous la dénomination *Traditional Form*.

Le choix d'utilisation des conventions *Traditional Form* peut être fait au niveau global (pour l'ensemble du document) ou localement, pour certaines cellules seulement.

Bien que *Mathematica* donne la possibilité au rédacteur de représenter toutes les entrées et sorties du cahier en *Traditional Form* (**Cell** @ **Default Input/Output** @ **Traditional Form**), certaines expressions entrées en *Traditional Form* peuvent donner des erreurs d'interprétation lors de leur évaluation.

Pour une présentation locale, il suffit de sélectionner les cellules concernées et de cocher **Cell**  $\triangleright$  **Display As**  $\triangleright$ **Traditional Form** (ou *Shift-Ctrl-T*).

Voici quelques expressions mathématiques en *Standard* et *Traditional Form*.

Des entrées :

*StandardForm*

## $(1 + x)^2$  **P**<sub>1</sub> $[x]$

*TraditionalForm*

 $(x + 1)^2 P_1(x)$ 

Des sorties :

S*tandardForm*

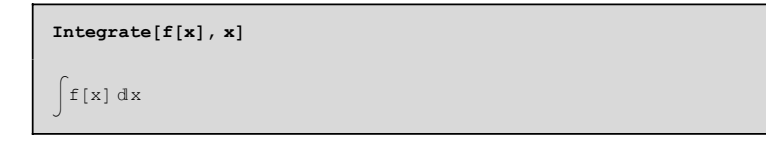

*TraditionalForm*

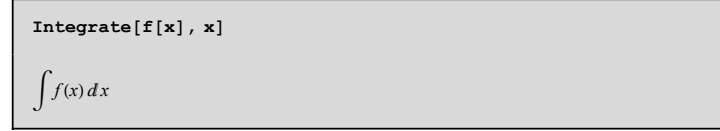

### **<sup>à</sup> Notations mathématiques**

Pour insérer des notations mathématiques, le rédacteur choisit entre l'utilisation des palettes (ensemble de boutons cliquables), ou l'apprentissage de quelques raccourcis claviers.

Bien que les palettes soient une bonne méthode pour embrasser l'ensemble des symboles disponibles, elles nécessitent des va-et-vient entre la souris et le clavier qui ralentissent la frappe. Les raccourcis clavier ainsi que le principe du double *Echap* embrassant un mot clef permettent la saisie aisée de puissances, indices, racines carrées, barres de fractions...sans interrompre le processus de frappe/rédaction.

### **ü Caractères spéciaux**

Cette section regroupe les caractères spéciaux, par opposition aux fractions qui sont constituées de plusieurs symboles et considérées comme de la mise en forme evoluée.

L'accès est standardisé, puisque leur saisie demande la frappe d'un code embrassé par la touche *Echap*. Par exemple, les lettres grecques sont accessibles en tapant leur initial entre deux touches  $Echap : \pi \alpha \beta \chi$ ...

De même les signes union, le ET, OU, l'implication, intégrale, borne d'intervalle d'entier <sup>s</sup>'obtiennent en tapant (toujours entre deux *Echap*) une expression raccourcie canonique (selon le code informatique) :  $\&&$  pour  $\wedge$ , => pour  $\Rightarrow$ , un pour  $\bigcup$ , int pour  $\int$ , [[ pour  $\llbracket$ .

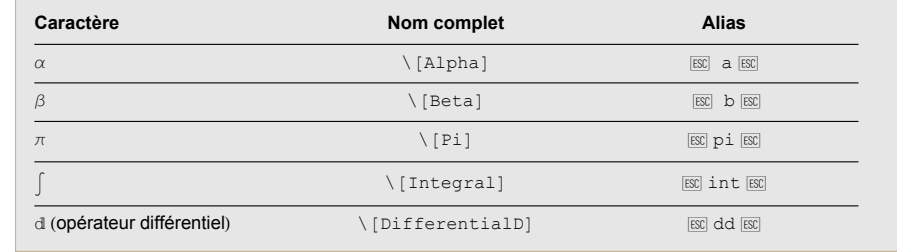

*Extrait de HelpBrowser/Getting Started/Working with Notebooks/Entering Mathematical Notations*

*Mathematica* permet aussi l'utilisation de la palette *Basic Type Setting* qui donne accès aux principaux symboles. Un passage de la souris sur les symboles permet (parfois) de connaitre le raccourci correspondant.

#### **ü Puissances, indices, racines et fractions**

Pour les indices, exposants, la barre de fraction et la racine carrée, il faut connaitre des raccourcis spécifiques qui combinent la touche *Ctrl* avec une touche représentative de la mise en forme attendue (ici respectivement le *Ctrl \_,* et *Ctrl ^* ou (*Ctrl 6*), le *Ctrl /* et le *Ctrl 2)*.

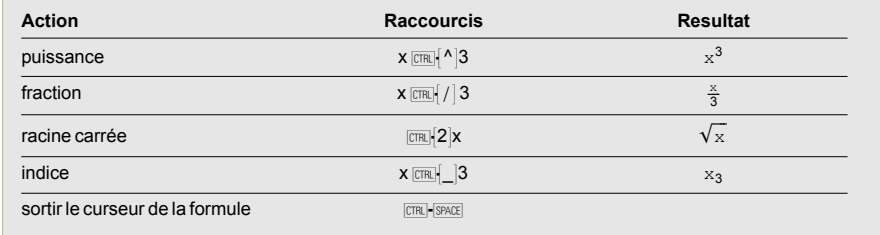

*Extrait de HelpBrowser/Getting Started/Working with Notebooks/Entering Mathematical Notations*

### **ü Tables et Matrices**

Les tableaux et les matrices sont accessibles *via* **Input**  $\triangleright$  **Creat Table/Matrice** qui permet ensuite de configurer leurs dimensions. Pour naviguer dans les éléments, utiliser *Tab*.

 $\begin{pmatrix} 2 & 3 \\ a & 5 \end{pmatrix}$ 

Dans ce cas encore, des raccourcis sont disponibles :

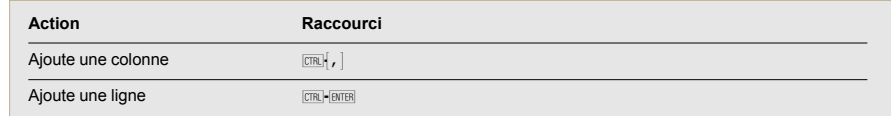

*Extrait de HelpBrowser/Getting Started/Working with Notebooks/Entering Mathematical Notations*

Pour afficher un tableau sous forme de matrice, il suffit de placer des parenthèses autour de celui-ci.

## **4- Les feuilles de style**

## **<sup>à</sup> Les feuilles prédéfinies**

Afin de structurer un document, *Mathematica* dispose de plusieurs attributs de structure qui sont, pour les principaux, le *Titre*, la *Section*, la *Sous-section* et le *Texte*.

Le rédacteur sélectionne l'attribut qu'il souhaite affecter à sa saisie en utilisant un menu déroulant (en haut à gauche de la barre de rédaction), ou *via* les raccourcis *Shift-Alt-* nombre de 1 à 7.

A chacun de ces attributs de structure sont associées des propriétés de présentations (police, taille, casse, couleur,...). L'ensemble de ces propriétés sont regroupées dans une feuille de style (*Style Sheet).* Le rédacteur peut utiliser les différentes feuilles de style prédéfinies dans **Format**  $\triangleright$  **Edit Style Sheet**.

A noter qu'en fonction de la feuille de style choisie apparaissent de nouveaux attributs de structure.

## **<sup>à</sup> Création de feuille de style**

Pour une meilleur présentation, la création d'un modèle regroupant ses propres propriétés de présentation est possible : mettre les titres en *Arial 12 pt*, en gras et souligné tandis que le texte sera en *Times 10 pt* et en italique par exemple.

Pour ce faire, le plus simple est de choisir une feuille de style préexistante qui comporte le maximum d'attributs de structures désirées. Il s'agira ensuite de modifier les propriétés de présentations à sa convenance.

Une fois la feuille choisie, on accède aux modifications *via* **Format**  $\triangleright$  **Edit Style Sheet...**. *Mathematica* propose alors de modifier une *Private* ou *Shared Style Sheet*.

La première option permettra de sauvegarder son travail sous un nouveau style de feuille qui sera accessible dans le menu **Format** @ **Edit Style Sheet**.

La seconde permet de modifier le style du cahier en cours uniquement. Cette seconde solution permet l'inclusion de la feuille de style dans le cahier lors de sa sauvegarde, ce qui facilite l'envoi du travail par e-mail (dans le premier cas, il faudrait envoyer le fichier de feuille de style en sus du cahier).

Ceci choisi, un nouveau cahier apparaît, comportant chacun des attributs de structure de la feuille de style : pour modifier les propriétés de présentation, il suffit de modifier la présentation de l'attribut correspondant dans ce cahier (*eg* Pour avoir un titre en bleu, sélectionner *Title* et choisir **Format** @**TextColor**@**Blue**).

Le rédacteur peut aussi ajouter des symboles en marge du texte (*dingbats*), des filets, modifier la tabulation, *etc*.

Une autre façon d'accèder à ces mêmes informations (et même plus) consiste à utiliser l'*Option Inspector via* **Edit** @**Preference**. En choisissant *Notebook* dans le menu déroulant et en accédant aux différents attributs des cellules ou des graphiques par le développement des sections, on modifie les propriétés concernées (par exemple le centrage des graphes, l'affichage des crochets des cellules, leur couleur, la couleur de fond de la page, l'en-tête, les pieds de pages,*etc*).

*Un exemple : Comment afficher les triangles qui permettent le déroulement du contenu des parties par un clic de souris.*

*C*hoisir **Edit** @ **Preference** pour accèder à l'*Option Inspector*, de sélectionner **Notebook** dans le menu déroulant, puis de choisir **Cell Options ⊳ Display Options ⊳ ShowGroupOpenCloseIcon**. Afin que tout soit complet on peut aussi désélectionner **ShowCellBrackets**.

## **5- Présentation évoluée**

Cette partie présente comment créer de nouvelles notatoins et comment gérer les compteurs afin de numéroter parties et équations.

## **à Présentation**

### **ü Notations**

La bibliothèque *Notation* permet la définition de nouvelles notations non disponibles par défaut. Ici encore, elle est disponible *via* les lignes de commandes, ou *via* la palette *Notation*.

*Exemple : Définition d'une loi de groupe pour G*

**<< Utilities`Notation`**

 $Notation[x_ q_y \leftrightarrow PlusGroup[x_ q_y]$ 

 $PlusGroup[a, b]$ 

 $a \cdot a b$ 

## **à Structure**

### **ü Gestion des compteurs**

Les compteurs fonctionnent de la même manière que sous  $\mathbb{R}T_F X$  : c'est un objet virtuel qui s'incrémente automatiquement et permet de numéroter parties et équations lorsque l'on demande son affichage. On peut utiliser plusieurs compteurs afin de préciser les numérotations en fonction des parties, sous parties, *etc*.

Pour numéroter les *Section,* il suffit de placer le curseur à l'endroit où le compteur devra s'afficher, de sélectionner **Input** @ **Create Autonumbering Object** puis de choisir le type d'objet qui incrémentera le compteur (*Section*) ainsi que l'origine du compteur (à priori *This counter object*).

Pour numéroter les *Sous-sections,* il suffit d'opérer de même. Si l'on veut obtenir un résultat dépendant de la section (du type 3.3), il suffit d'insérer deux objets numérotés, le premier dépendant de *Section* et le second de *Sous-section.*

De la même façon, on peut numéroter les équations...à condition d'avoir défini un *type équation* dans la feuille de style (d'où l'intérêt d'avoir choisi la bonne feuille de style de départ, comme *Article Classic*).

Attention cependant, il reste un petit problème de rafraîchissement qui fait que les compteurs ne se mettent pas immédiatement à jour après une modification.

## **6- AuthorTools**

*AuthorTools* est un ensemble de palettes qui fournit les outils nécessaires à la création de documents textes importants. L'auteur se voit guider dans la création d'ouvrages multifichiers, d'index, de sommaire (*Table Of Content*) ainsi que dans la mise en page impression.

On remarquera la réparation de cahier qui rendra bien des services à tous les utilisateurs.

La palette principale est accessible *via*  $\text{File} \triangleright \text{PAlette} \triangleright \text{AuthorTools}.$ 

### **<sup>à</sup> Création du projet**

Le plus simple est de réserver un répertoire par projet. En choisissant **Make Project**, l'auteur fournit le nom de celui-ci, le répertoire de travail ainsi que les différents cahiers qui le composeront.

### **à Création d'index**

Il faut tout d'abord préparer les documents. Le bouton **MakeIndex** de la palette principale donne accès aux outils nécessaires.

En sélectionnant les mots souhaités un par un et directement dans le document puis en cliquant sur **Index Cell On Selection**, des *Tags* sont ajoutés aux cellules les contenants (on peut d'ailleurs les faire apparaître *via* **Find**  $\triangleright$ **Show Cell Tags**, ce qui ajoute des retours chariots en début de cellule qui <sup>n</sup>'influent pas sur le document imprimé).

Après avoir paginé le document, il suffit ensuite de générer l'index en choisissant parmi les quatres styles *Simple, Book, Two Column* et *Browser*.

On peut ensuite éditer l'index ainsi construit pour retoucher les mots insérés : il suffit de sélectionner dans le cahier source les cellules concernées et de choisir **Edit Notebook Index...** La modification directe du cahier contenant l'index est possible également (pour ajouter les repères alphabétiques, changer la présentation...).

#### **à Création de sommaire**

La création de sommaire est très similaire à celle de l'index, si ce n'est une petite manipulation astucieuse.

Après avoir implanté les différents compteurs, il faut sélectionner l'ensemble du document et transformer tous ces compteurs dynamiques en caractères statiques (**Input**  $\triangleright$  **Convert Automatic Objects to Literal**). Dans le cas contraire, la numérotation des parties, sous-parties,... sera remplacée par un point d'interrogation dans la table des matières.

#### **Attention les compteurs ne pourront plus être dynamiques après cette opération.**

Les différents paramètres proposés *via* **Make Contents** sont les trois styles *Simple, Book* et *Condensed*, ansi que les types de cellules à prendre en compte (**SelectedCellStyles...**).